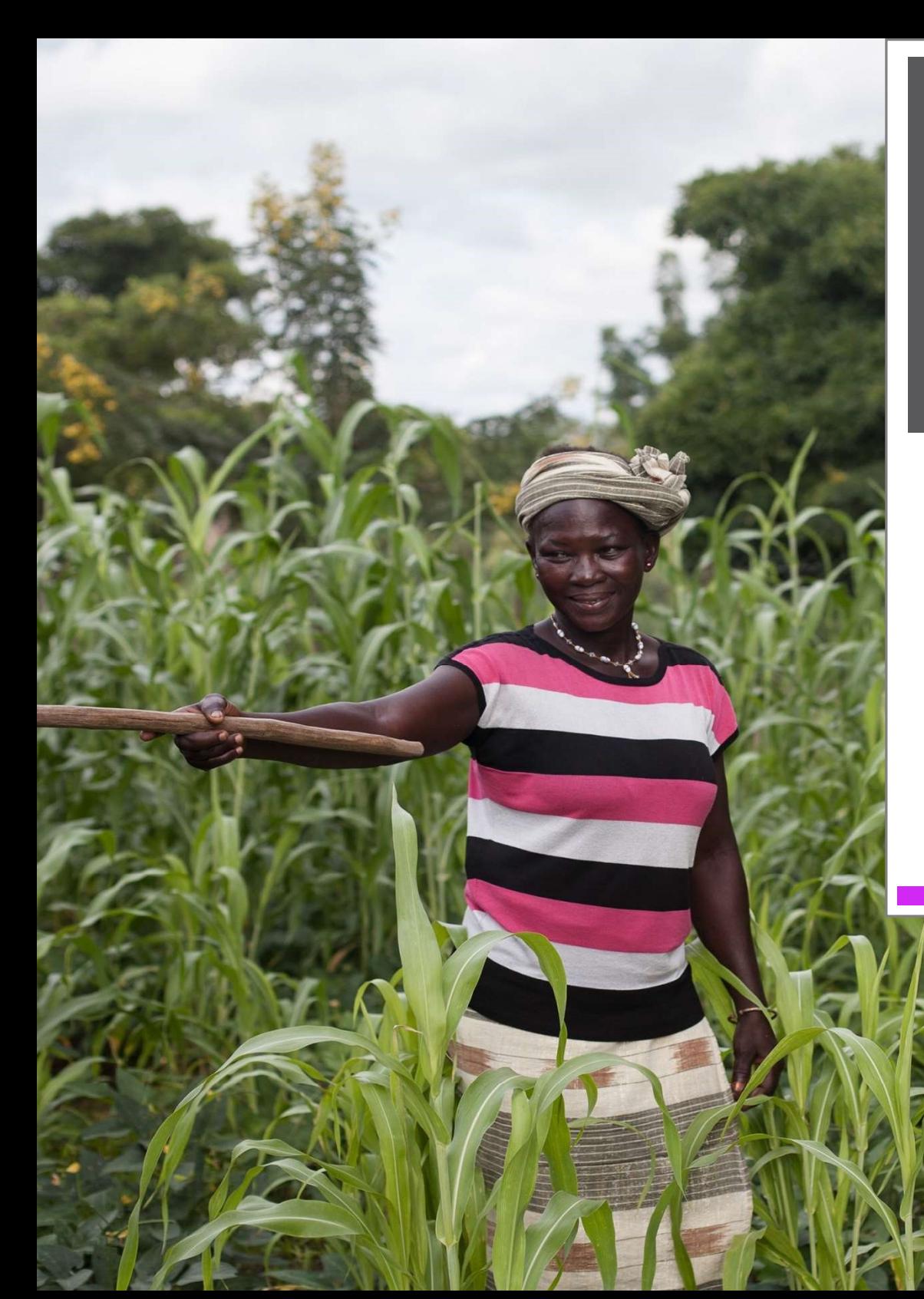

Наша команда разработала это руководство, чтобы помочь заявителям создать профиль своей организации и заявить о своем желании получить финансовую поддержку от Глобального фонда для женщин.

# Руководство по заполнению онлайн заявки на грант

Создание аккаунта и профиля организации Глобальный фонд для женщин

### Содержание

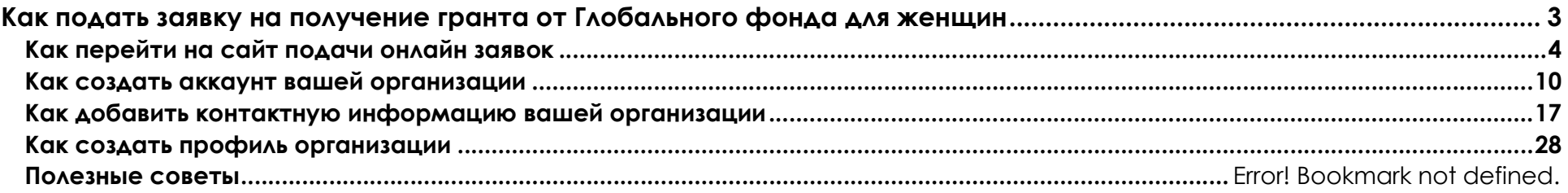

## Как подать заявку на получение гранта от Глобального фонда для женщин

Следуйте пошаговой инструкции, чтобы:

- перейти на наш сайт подачи онлайн заявок
- создать новый аккаунт в нашей системе
- внести вашу контактную информацию
- заполнить профиль организации.

Выполнение этих требований обязательно для всех организаций, желающих получить нашу финансовую поддержку.

## Как перейти на сайт подачи онлайн заявок

1. Нажмите на ссылку «подать заявку на грант» в правом верхнем углу на главной странице сайта Глобального фонда для женщин.

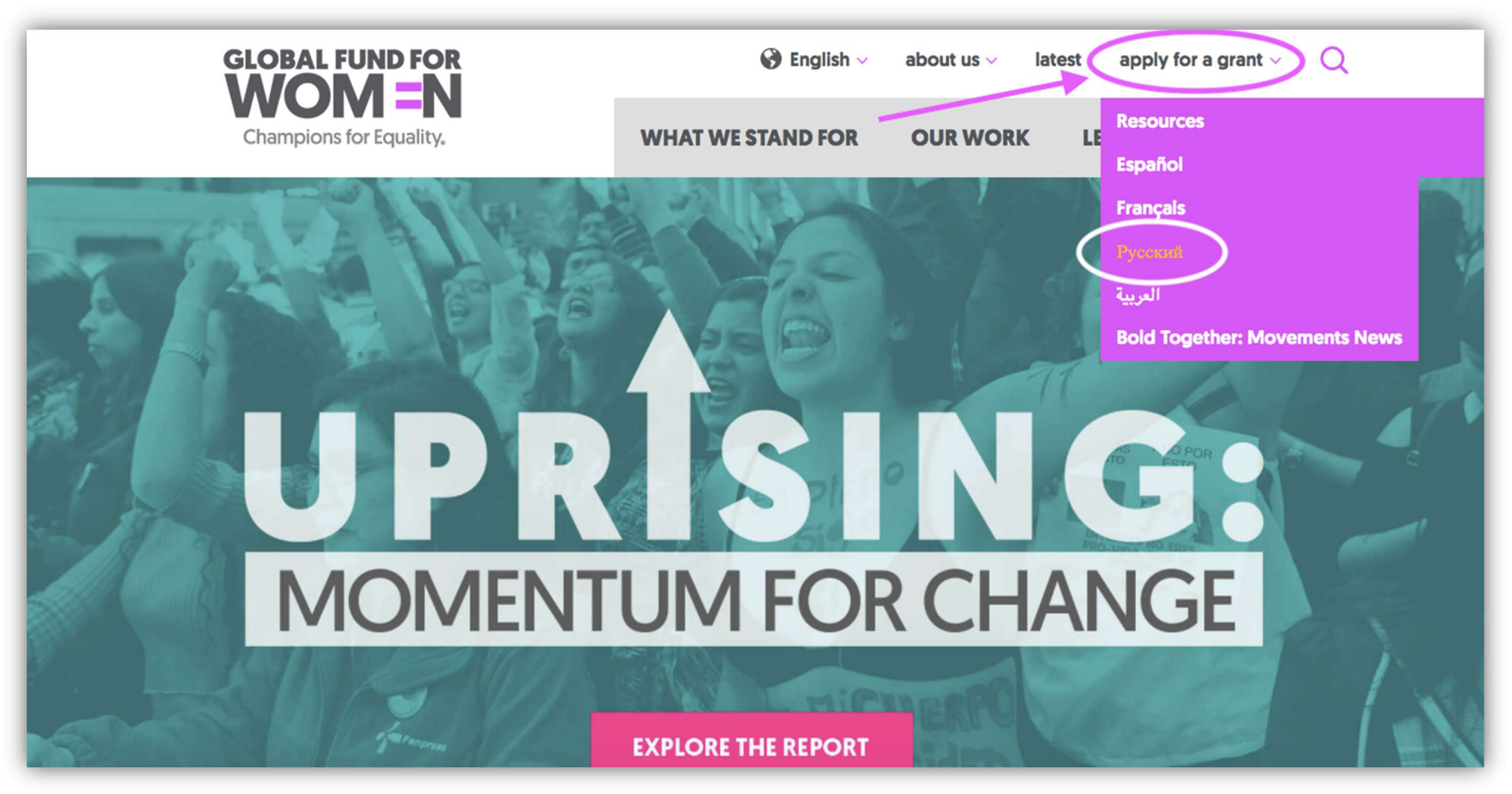

2. Перейдя по ссылке «Apply for a Grant» (подать заявку на грант), вы окажетесь на странице «Наша грантовая деятельность».

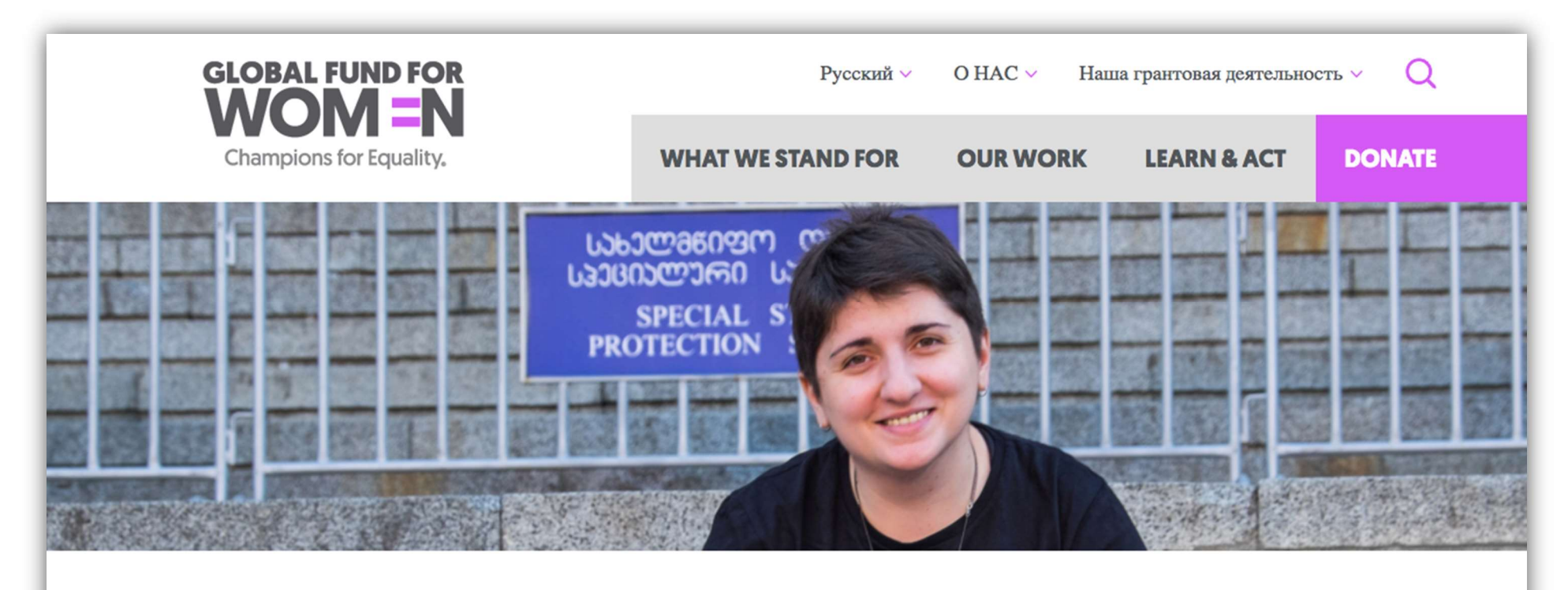

## Наша грантовая деятельность

Наше виденье: Каждая женщина и девушка сильна, живет в безопасности, уверена в своих силах и имеет право голоса. Без исключений.

Главная цель Глобального фонда для женщин - предоставление необходимых ресурсов

Нажмите на подзаголовок «Процесс подачи заявки».

ה השטחמת השטאט וואזטוני דאראוויזטואן אין דור און האטאריט און השפירט איז איזטוני אטאטאריט א долгосрочные гранты и гранты на поездки и организацию мероприятий, нацеленных на объединение организаций и обмен опытом. Глобальный фонд для женщин также предоставляет срочную поддержку организациям, оказывающим помощь пострадавшим в кризисных ситуациях

Если вы являетесь организацией за пределами США, которой руководят женщины, девушки или трансгендерные лица, и заинтересованы в получении гранта, пожалуйста, внимательно ознакомьтесь с процессом подачи заявки, критериями отбора и нашими приоритетами.

Подробнее о нашей миссии и истории можно узнать здесь.

Пожалуйста, нажмите на секции ниже, чтобы узнать о нашем процессе.

Процесс подачи заявки

Критерии

Приоритеты

Пожалуйста, внимательно прочитайте этот раздел, чтобы лучше понять весь пошаговый процесс подачи заявки и узнать, какие гранты мы предоставляем.

## 2- Процесс подачи заявки

Глобальный фонд для женщин предоставляет три вида грантов: гранты на общую поддержку, гранты на поездки и организацию мероприятий, а также гранты на срочное финансирование в кризисных ситуациях. Перед тем как приступить к подаче заявки, внимательно изучите информацию о наших критериях и убедитесь, что ваша организация соответствует всем требованиям.

Обратите внимание, что заявки подаются только через сайт подачи заявок, и мы не принимаем заявки по электронной почте. Формы подачи заявок доступны на нашем сайте подачи заявок на пяти языках: английском, арабском, испанском, русском и французском.

#### Двухэтапный процесс подачи заявки Процесс подачи заявки состоит из двух этапов:

Этап 1: Регистрация и создание профиля организации.

Этап 2:

• Заполнение заявки на общую поддержку или грант на ликвидацию кризиса после получения приглашения подать **AAABIAI** 

3. После прочтения информации в разделе Процесс подачи заявки вернитесь в начало раздела и нажмите ссылку «сайт подачи онлайн заявок». Ссылку на сайт подачи онлайн заявок также можно найти здесь.

### Двухэтапный процесс подачи заявки

Процесс подачи заявки состоит из двух этапов:

Этап 1: Регистрация и создание профиля организации.

Этап 2:

- Заполнение заявки на общую поддержку или грант на ликвидацию кризиса после получения приглашения подать заявку;
- Заполнение заявки на грант на поездки и организацию мероприятий при условии соответствия необходимым критериям.

Оба этапа проходят через сайт подачи заявок. Ниже вы найдете описание грантов и пошаговые инструкции.

Этап 1. Создайте профиль организации с целью заявления о вашем желании получить финансирование

Чтобы принять участие в конкурсе, каждая организация должна создать свой профиль на нашем сайте подачи онлайн заявок.

Профиль организации поможет нам узнать о стратегии, приоритетах и программах вашей организации для определения совместимости с имеющимися финансовыми средствами.

## Как создать аккаунт вашей организации

1. Для подачи заявки новым пользователям необходимо создать аккаунт. Прочтите инструкцию (1) и нажмите «New User? Create an Account» (2) (Новый пользователь? Создать аккаунт). Пожалуйста, не дублируйте аккаунты.

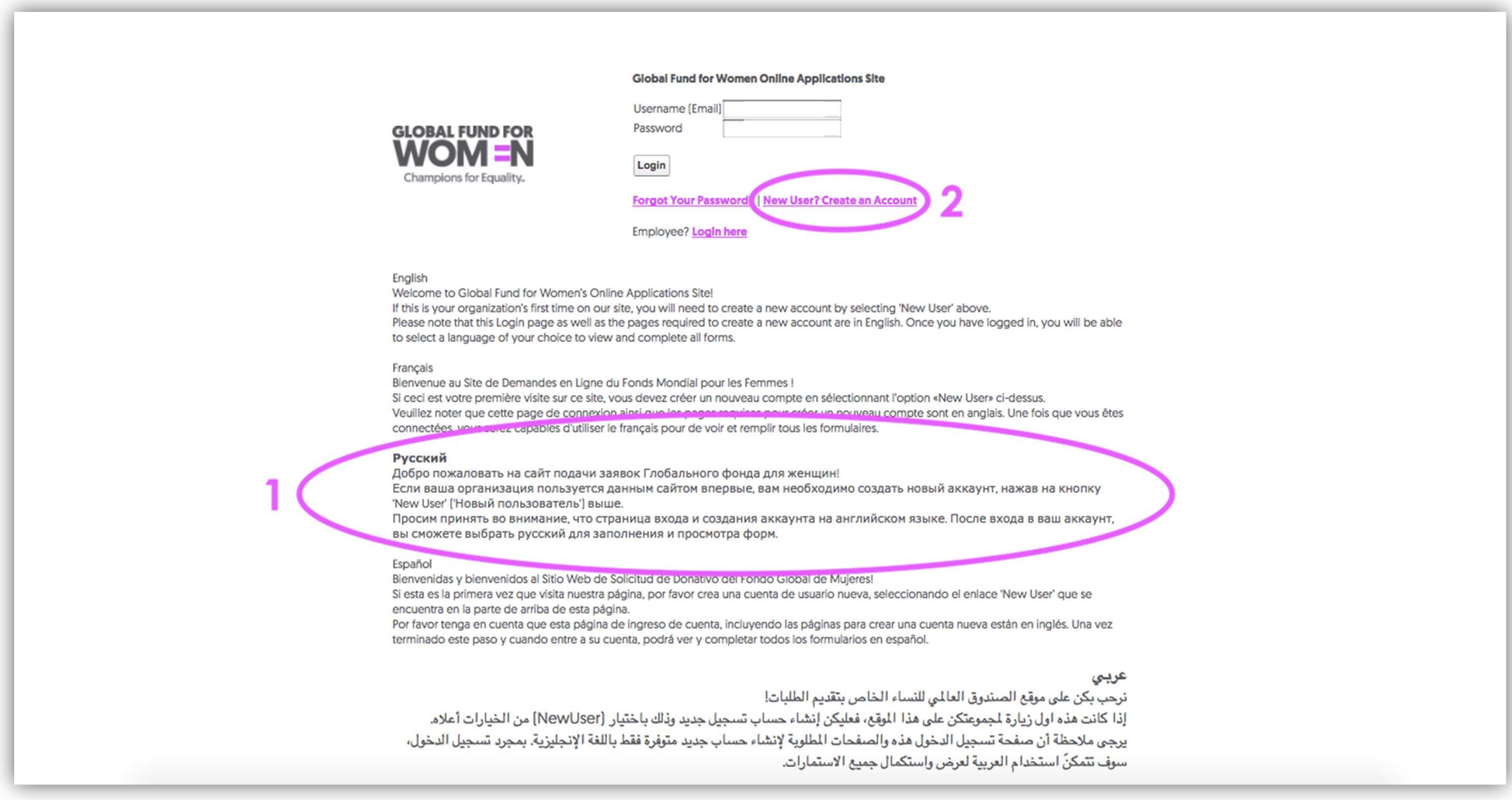

2. После того, как вы нажмете на «New User? Create an Account» (Новый пользователь? Создать аккаунт), вы окажетесь на новой странице, где нужно ввести адрес электронной почты вашей организации, который и будет вашим логином/именем пользователя.

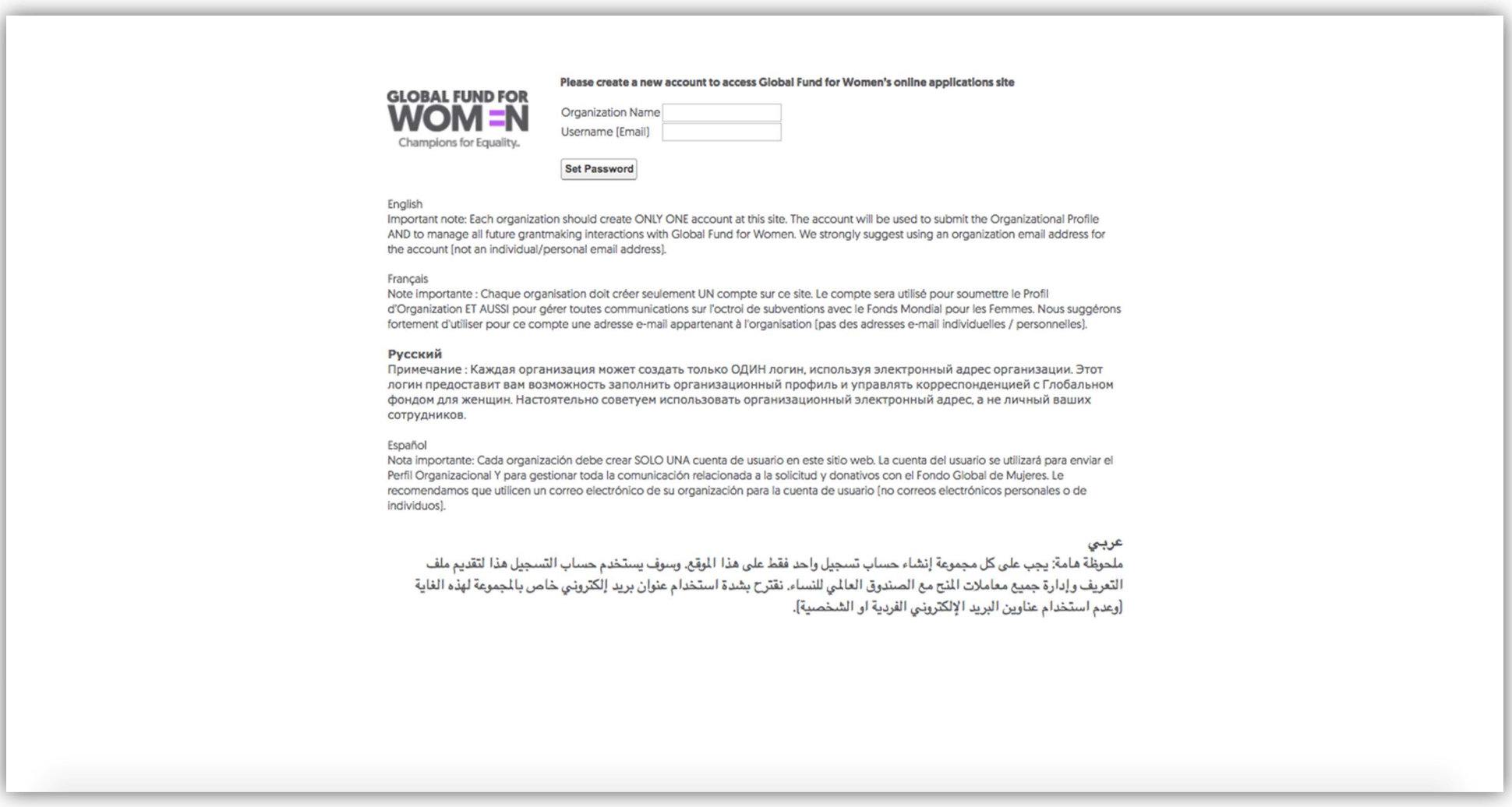

Как сказано в инструкции, мы настоятельно рекомендуем использовать адрес электронной почты вашей организации (а не личный). Вся переписка с Глобальным фондом для женщин будет проходить через этот электронный адрес, и к нему будет привязан профиль вашей организации.

3. Заполните «Organization Name» (Название организации) и «Username» (Логин, адрес электронной почты), и пройдите по ссылке «Set Password» (Установить пароль).

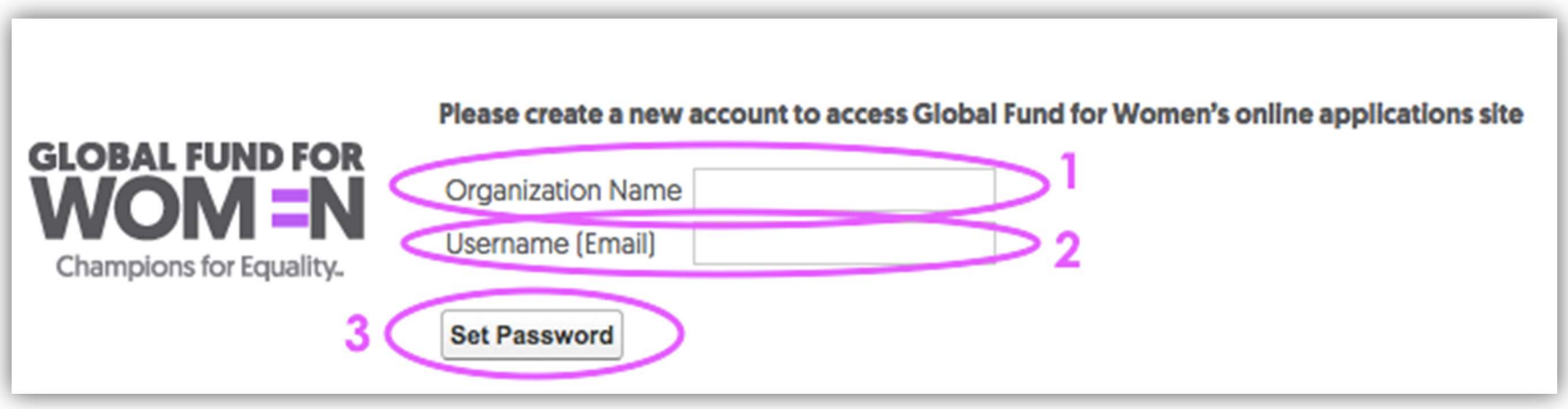

4. После того, как вы нажмете «Установить пароль», перед вами появится следующая страница и на указанный адрес электронной почты вы получите письмо с подтверждением «Добро пожаловать на сайт подачи онлайн заявок Глобального фонда для женщин».

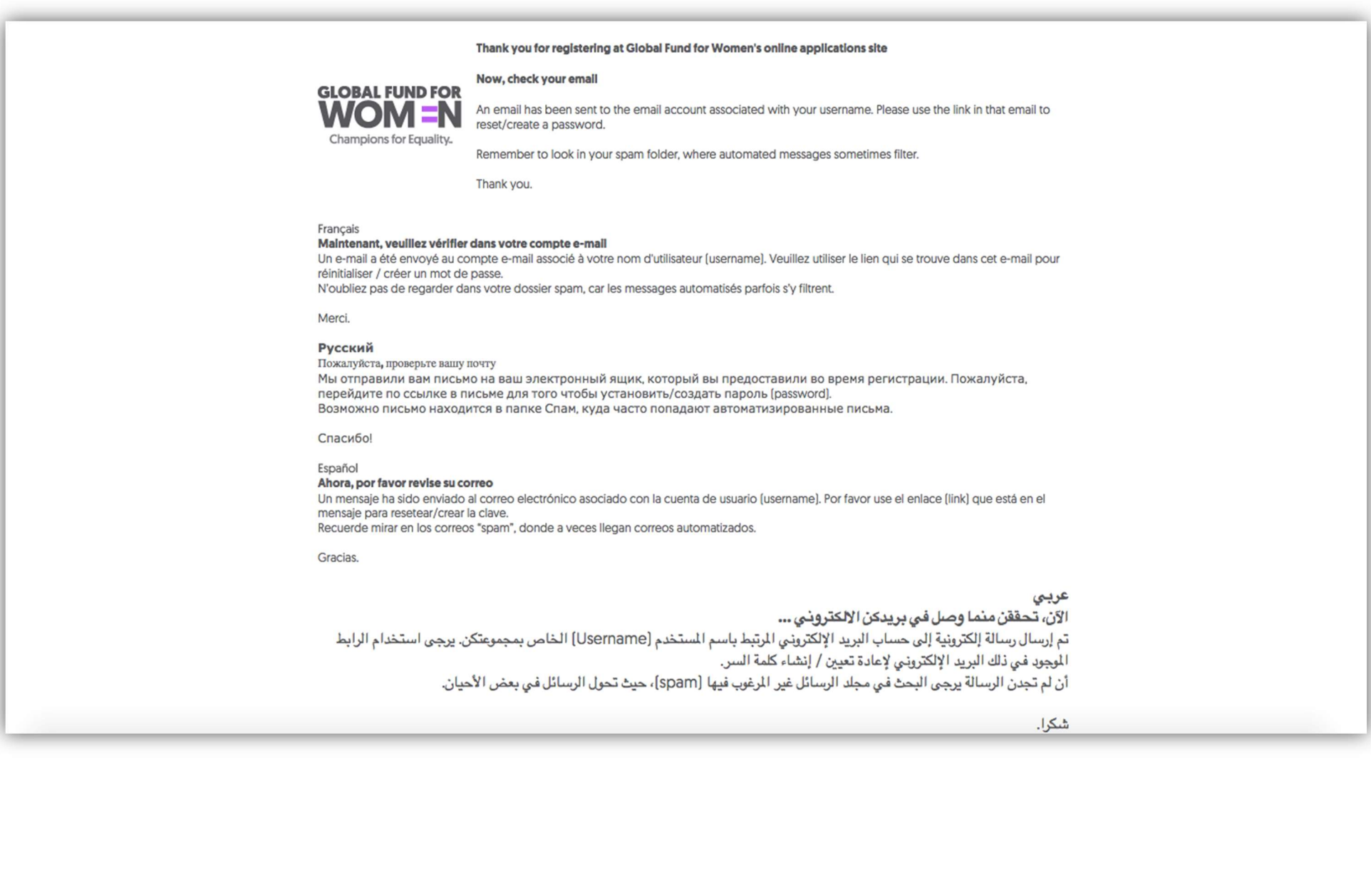

Если этого письма нет в папке «Входящие», проверьте папку «Спам». Нажмите на указанную в письме ссылку (отмечена фиолетовым цветом на рисунке ниже) или скопируйте и вставьте ссылку в интернет браузер.

#### Username: Your Email Set password: https://groups.globalfundforwomen.org/grants/login? E 2sGc6U5aYjZ3toOl9Yva0\_a3Fcejr0XHOPfiHsW1xtKSWXByAXL4tpuehXFoJPo8nKSdTqFG.GYiPOXE4DuAMeZ4oJNmITVYu0jW8asWt5tlTH6k7fh1ynf.1IGMZpaAM6sXqyQ **English** Welcome to Global Fund for Women's online applications site! The email above is the username for your organization's account. Please use it when logging in to the site. **Francais** Bienvenue au Site de Demandes en Ligne du Fonds Mondial pour les Femmes ! L'e-mail ci-dessus est le nom d'utilisateur (Username) pour le compte de votre groupe. Veuillez l'utiliser pour vous connecter au site. Русский Добро пожаловать на сайт подачи заявок Глобального фонда для женщин! Адрес электронной почты на экране является логином (username) для входа в аккаунт вашей организации. Пожалуйста, используйте его для входа в аккаунт.

#### **Español**

Bienvenidas y bienvenidos al Sitio Web de Solicitud de Donativo del Fondo Global de Mujeres! El correo electrónico que está arriba es la cuenta de usuario (username) de su organización. Por favor, utilícelo cuando se ingrese al sitio.

.الرجاء استخدامه عند تسجيل الدخول إلى الوقع .(Username) عربي نرجب بكن على موقع الصندوق العالمي اللساء الخاص بتقديم الطلبات! البريد الإلكتروني الدون أعلاه هو اسم الستخدم لحساب مجموعتكن

5. Выберите пароль. Пароль должен содержать не менее 8 символов, включая буквы, а также хотя бы одну цифру. Пример пароля: fundme17

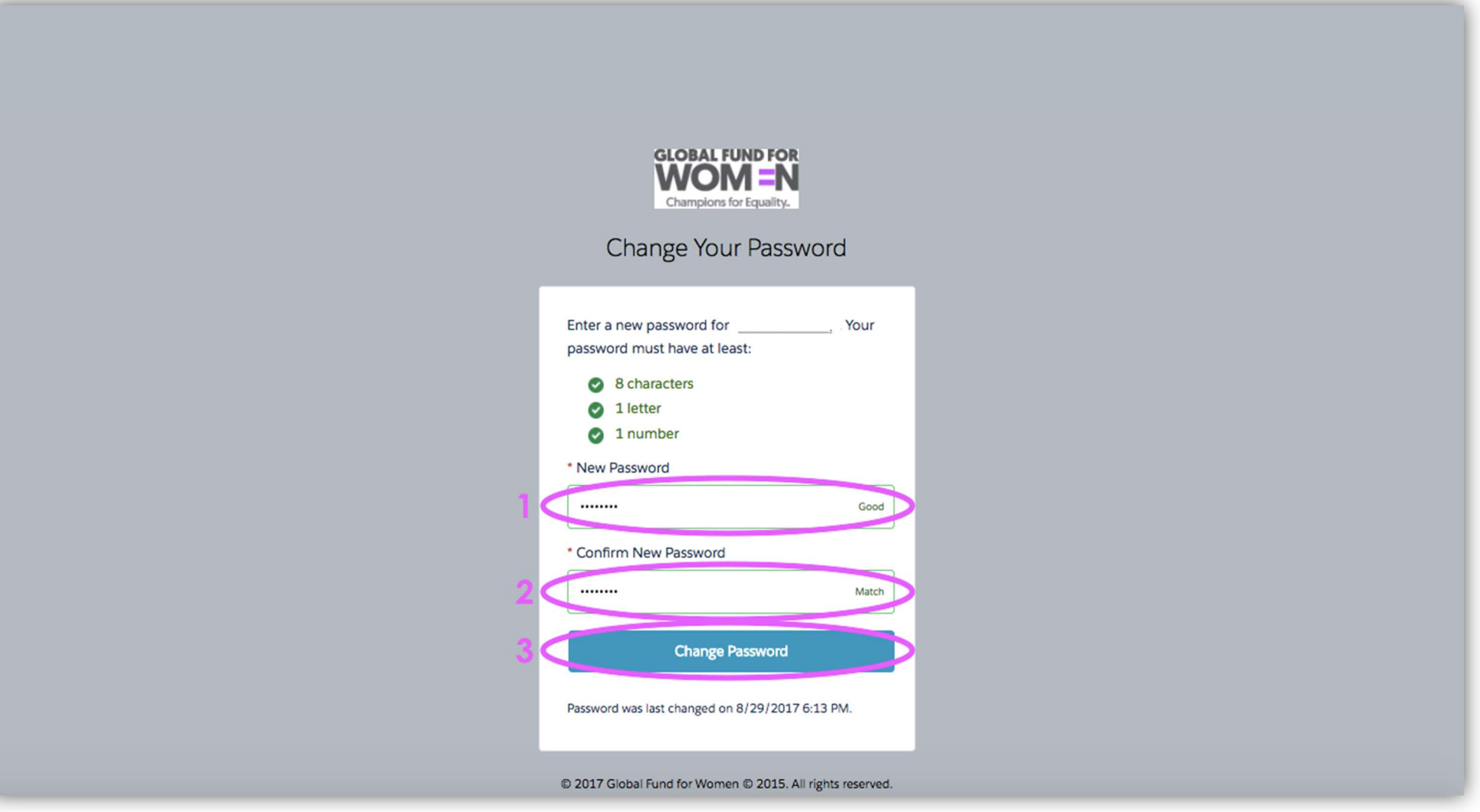

После того как вы ввели свой пароль в строке «New Password» (1) (Новый пароль), введите его еще раз для «Confirm New Password» (2) (подтверждения) и нажмите кнопку «Change Password» (3) (Изменить пароль).

Ваш аккаунт создан! Перед вами появится вот эта страница.

![](_page_15_Picture_0.jpeg)

Перед тем, как перейти к созданию профиля организации, внимательно прочитайте инструкцию на этой странице. Прежде чем продолжить, обязательно изучите наши критерии. После просмотра инструкции и критериев, нажмите «Продолжиты».

## Как добавить контактную информацию вашей организации

1. На открывшейся странице ответьте «Да» или «Нет» на предварительные вопросы.

![](_page_16_Picture_47.jpeg)

Нажмите «Сохранить изменения», подождите несколько секунд, пока кнопка «Отправить на рассморение» не отобразится зелёным цветом, и нажмите «Отправить на рассморение». Обратите внимание: если на основании ваших ответов на предварительные вопросы будет определено, что ваша организация не соответствует критериям отбора, вы будете переведены на станицу, где указано, что вы не соответствуете нашим критериям для предоставления гранта. Это значит, что в настоящее время мы не можем предоставить грант вашей организации.

2. На следующей странице вам нужно заполнить контактную информацию. Эта страница будет доступна в течение всего периода подачи заявки. Вы в любой момент сможете обновить контактную информацию вашей организации, если что-то изменится.

![](_page_17_Picture_33.jpeg)

Обратите внимание, что сейчас перед вами отображается только раздел «Контактная информация». Вы можете просмотреть все страницы, поочередно нажимая на них, или пройти по кнопке «Показать все разделы», чтобы увидеть все разделы на одной странице.

Все поля, обозначенные звездочкой (\*), обязательны для заполнения. Если вы нажимаете на поле, но не можете ввести информацию и видите этот знак  $\bigcirc$ , значит, это поле не нужно заполнять. Если какие-либо из обязательных для заполнения полей останутся пустыми, появится сообщение об ошибке.

![](_page_18_Picture_21.jpeg)

![](_page_19_Picture_19.jpeg)

Если вы видите сообщения об ошибке, вы можете переходить от раздела к разделу, но не сможете отправить ваши ответы. Пожалуйста, заполните как можно больше необязательных полей. После правильного заполнения всей информации, вверху страницы рядом с заглавием появится слово «Готово».

![](_page_19_Picture_2.jpeg)

3. После заполнения всех полей в этом разделе, нажмите кнопку «Сохранить изменения», после чего нажмите «Следующий раздел» и перейдите в следующий раздел.

![](_page_20_Picture_19.jpeg)

4. Выберите уровень конфиденциальности. Если вы предпочитаете, чтобы информация о вашей организации не передавалась другим фондам и не использовалась в наших публикациях, выберите «Наша организация желает быть анонимной». Далее нажмите кнопку «Сохранить изменения», подождите несколько секунд и перейдите в «Следующий раздел».

![](_page_21_Picture_28.jpeg)

5. Выберите язык, который вы хотели бы использовать для дальнейшей коммуникации с Глобальным фондом для женщин. После этого нажмите «Сохранить изменения», подождите несколько секунд и перейдите в «Следующий раздел».

![](_page_22_Picture_10.jpeg)

6. На следующей странице предоставьте контакты одной или двух женских организаций в вашей стране или местности, знакомых с вашей деятельностью. Укажите название организации, имя контактного лица и адрес электронной почты организации. Эта информация является обязательной для заполнения.

Информация для недавно основанных организаций: Если ваша организация основана недавно и пока не имеет рекомендаций других организаций или доноров, пожалуйста напишите письмо на адрес grantsinfo@globalfundforwomen.org.

![](_page_23_Picture_33.jpeg)

После заполнения этих полей опуститесь ниже, ко второму вопросу этого раздела.

7. В вопросе 2 предоставьте контакты местных или международных донорских организаций, которые финансировали вашу деятельность. Пожалуйста, укажите название организации, имя контактного лица и адрес электронной почты организации. Если за последние три года вы не получали финансирование от других доноров, пропустите этот вопрос. Нажмите кнопку «Сохранить изменения».

![](_page_24_Picture_22.jpeg)

8. Если вы нажали на «Сохранить изменения» и верхняя часть страницы отображается как на изображении ниже, это значит, что контактная информация заполнена правильно. В пяти местах должно появиться слово «Готово», а кнопка «Отправить/Обновить» должна отображаться ярко зеленой. Если вы уверены в том, что вся контактная информация указано верно, нажмите «Отправить/Обновить».

![](_page_25_Picture_48.jpeg)

Если кнопка «Отправить/Обновить» не нажимается, это значит, что вы заполнили не все необходимые поля контактной информации. В таком случае вернитесь в предыдущий раздел через кнопку «Предыдущий раздел» (не обозначенный как завершенный), и заполните необходимые поля.

9. После успешной отправки контактной информации вы получите следующее письмо.

#### Дорогие подруги,

Сообщаем вам, что контактная информация вашей организации была изменена на сайте принятия заявок Глобального фонда для женщин.

(Примечание: Просим вас сразу сообщить нам, если вы не инициировали эти изменения в вашей контактной информации!)

От имени Глобального фонда для женщин, мы благодарим вас за внесенные изменения в вашей контактной информации и желаем вам успехов в вашей деятельности.

## Как создать профиль организации

Внимание: Создание профиля вашей организации на сайте Глобального фонда для женщин - необходимое условие для подачи заявки на финансирование. Вы должны ответить на все вопросы, чтобы ваша кандидатура рассматривалась для участия в конкурсе. Обратите внимание, что создание профиля является первым шагом в процессе подачи заявки на грант, и не гарантирует получение приглашения к участию в конкурсе.

#### Если у вас не загружается страница или вы хотите получить печатную версию вопросов для создания профиля, обратитесь к разделу Полезные советы в конце этого руководства.

1. После подачи контактной информации у вас появится доступ к регистрации «Профиля организации». Эта страница откроется после того, как вы отправите свою контактную информацию (см. следующую страницу).

![](_page_28_Picture_26.jpeg)

Обратите внимание, что сейчас перед вами открыт только раздел «Конфиденциальность». Вы можете просмотреть по отдельности каждый раздел, или нажать «Показать все разделы» и открыть все разделы на одной странице. Если вы решите остаться в режиме просмотра одной страницы, прочтите конфиденциальную информацию и перейдите в следующий раздел по кнопке «Следующий раздел».

2. Ответьте на вопросы в разделе «Организационная информация». Все поля, обозначенные звездочкой (\*), обязательны для заполнения. Если вы нажимаете на поле, но не можете ввести информацию и видите этот знак  $\bigcirc$ , значит, это поле не нужно заполнять. Если какие-либо из обязательных для заполнения полей останутся пустыми, появится сообщение об ошибке. (Больше информации о сообщениях об ошибках можно найти в разделе «Как добавить контактную информацию вашей организации»).

![](_page_29_Picture_47.jpeg)

После того, как вы ответите на все вопросы, нажмите «Сохранить изменения» в верхней или нижней части страницы. В нижней части страницы нажмите «Следующий раздел».

3. Теперь укажите цели, приоритеты и стратегию вашей организации. Пожалуйста, внимательно заполните все необходимые поля, нажмите кнопку «Сохранить изменения», подождите несколько секунд и нажмите «Следующий раздел» в нижней части страницы.

![](_page_30_Picture_12.jpeg)

4. В этом разделе можно оставить отзыв о процессе подачи заявки. Этот раздел не является обязательным для заполнения, но мы бы хотели узнать ваше мнение о регистрационной форме и работе сайта! После завершения нажмите «Сохранить изменения».

![](_page_31_Picture_1.jpeg)

#### Отзывы

Глобальный фонд для женщин начал форму подачи заявок онлайн с целью уменьшить время рассмотрения заявок. Мы надеемся, что это поможет нам быстрее отвечать на ваши заявки. Мы заинтересованы, чтобы процесс подачи заявки был простым и эффективным. Пожалуйста, поделитесь с нами любыми затруднениями (доступ к интернету, формат и т.п. сложности), которые возникли у вас при заполнении заявки или любые предложения по улучшению этого процесса.

Пожалуйста, выберите все применимые варианты и предоставьте дополнительную информацию в разделе Комментарии и Предложения:

- Мы не поняли некоторые вопросы в этой форме
- У нас возникли сложности с Интернет-связью, которые затруднили доступ, сохранение и отправление формы
- У нас возникли технические сложности, не связанные с Интернет-связью (например, формы не сохранялись, страницы не показывались полностью и т.д.)
- **Другое (Пожалуйста, поясните в разделе Комментарии и предложения ниже)**

#### Комментарии и предложения:

5. На этом этапе в трёх местах появится слово «Завершено», а кнопка «Отправить» должна отображаться ярко зеленым цветом. Нажмите «Отправить», чтобы отправить профиль вашей организации. Если кнопка «Отправить/Обновить» не нажимается, это значит, что вы не заполнили все обязательные поля. В таком случае вернитесь в предыдущий раздел через кнопку «Предыдущий раздел» и заполните все необходимые поля.

![](_page_32_Picture_50.jpeg)

- Мы не поняли некоторые вопросы в этой форме
- У нас возникли сложности с Интернет-связью, которые затруднили доступ, сохранение и отправление формы
- У нас возникли технические сложности, не связанные с Интернет-связью (например, формы не сохранялись, страницы не показывались полностью и т.д.)
- Другое (Пожалуйста, поясните в разделе Комментарии и предложения ниже)

#### Комментарии и предложения:

6. После успешного отправления вашего профиля вы увидите следующую страницу (1) и получите электронное письмо с подтверждением (2).

![](_page_33_Picture_1.jpeg)

Дорогие подруги,

Благодарим вас за создание организационного профиля на сайте заявок Глобального фонда для женщин!

Подав профиль через наш безопасный онлайн-портал, ваша организация зарегистрировалась на соискание грантов от Глобального фонда для женщин. Если ваша дефтельность вашей организации совпадает с нашими рпиоритетами и при появлении финансовых средств, мы пригласим вас подать полную заявку на грант.

Просим вас посетить наш сайт для последней информации о процессе подачи заявок, а также об открытых возможностях для финансирования.

Просим учесть, что заполнение профиля не гарантирует приглашение подать заявку на грант несмотря на то, что это является первым шагом в подаче заявки на финансирование. Из-за финансовых ограничений, не все оранизации, работающие в наших приоритетных областях, будут приглашены подать заявку на грант.

От имени Глобального фонда для женщин, еще раз благодарим вас за создание организационного профиля и желаем вам удачи в вашей деятельности.

Этот экран (см. следующую страницу) отображает главную страницу нашей онлайн-платформы для подачи заявок. Мы создали эту платформу, чтобы упростить процесс подачи заявок: собрать все необходимые документы в одном месте и сделать все формы более доступными. Вы можете заходить на эту страницу, просматривать данные, которые вы отправляли, редактировать информацию для новых заявок на грант, и видеть письма от Глобального фонда для женщин. После создания аккаунта именно на эту страницу вы будете попадать при входе на сайт.

![](_page_36_Picture_21.jpeg)

ФОРМЫ ОРГАНИЗАЦИОННОГО ПРОФИЛЯ

![](_page_36_Picture_22.jpeg)

Подать НОВУЮ заявку на поездку

Подать НОВУЮ заявку на организацию мероприятий

#### ЗАЯВКИ НА ГРАНТ

![](_page_36_Picture_23.jpeg)

Global Fund for Women © 2015-2017 | свяжитесь с нами

### Полезные советы

Создавая профиль или заполняя любую другую форму, в правом верхнем углу страницы будут отображаться слова «Распечатать», «Помощь» и «Выйти» (см. следующую страницу).

Наши формы нужно заполнять онлайн, но при необходимости, вы можете сохранить все вопросы и поработать над вашим профилем офлайн. Для этого нажмите «Распечатать» и сохраните форму в формате pdf. Пожалуйста, не забудьте внести все ответы на вопросы онлайн.

Если вам нужна помощь в процессе заполнения определенной части профиля, нажмите кнопку «Помощь» для получения дополнительной информации. Чтобы выйти из своего аккаунта, нажмите кнопку «Выйти».

В верхнем левом углу экрана расположена кнопка «Главная», по которой можно перейти на главную страницу и увидеть все свои данные.

![](_page_38_Picture_6.jpeg)

![](_page_38_Picture_1.jpeg)

Обратите внимание, что вы не сможете редактировать ответы после отправки формы, а только просматривать. Это относится ко всем формам, кроме контактной информации. Контактную информацию можно редактировать в любой момент, нажав на кнопку «Редактировать контактную информацию» в верхней части главной страницы.

![](_page_39_Picture_17.jpeg)

Поздравляем! Вы успешно создали «Профиль организации» в Глобальном фонде для женщин и заявили о своем желании участвовать в наших конкурсах на получение финансирования. Пожалуйста, помните, что создание профиля не гарантирует получение гранта от Глобального фонда для женщин. В случае появления гранта, подходящего к специфике работы вашей организации, вы получите приглашение на участие в конкурсе.

Глобальный фонд для женщин ул. Маркет, 800, 7 этаж Сан-Франциско, Калифорния 94102

![](_page_40_Picture_2.jpeg)